# WDS Installation Windows Server

#### DNS, AD; DHCP muss installiert sein.

#### Rollen und Features hinzufügen WDS

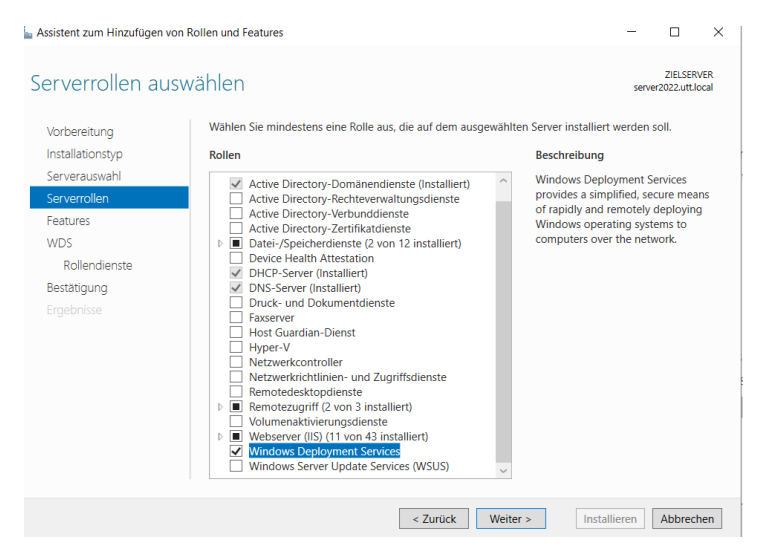

Weiter und Installieren.

WIN 10 ISO Downloaden und mit Doppelklick öffnen.

Durch Doppelklick auf die ISO Datei im **Ordner Sources** die Dateien *boot.wim* und *install.wim* kopieren und im zuvor erstellten Ordner *C:\Remote Install* speichern.

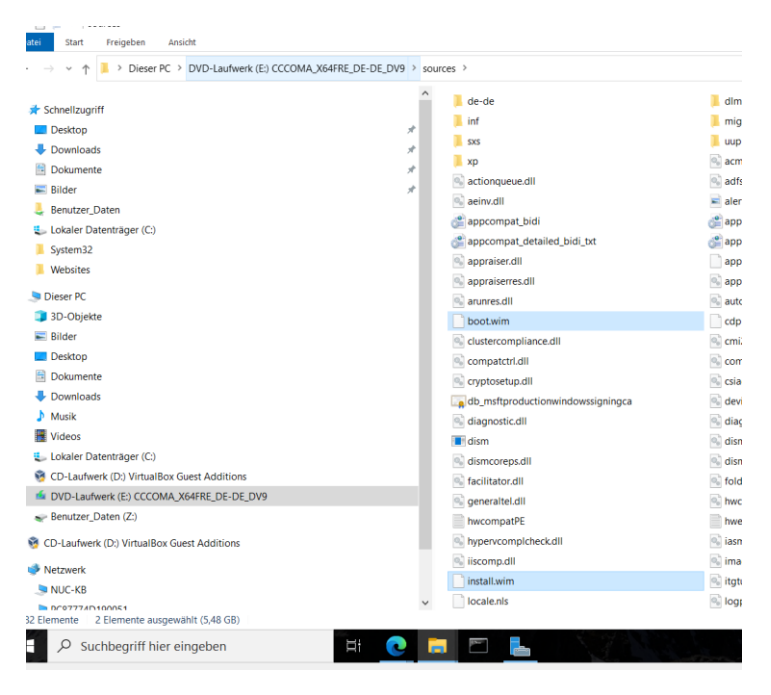

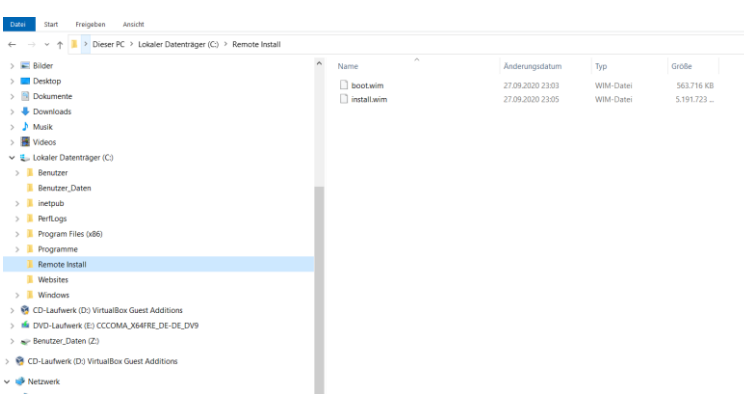

Im Server "Tools" Windows Bereitstellungsdienste anklicken.

Auf Server utt.local rechtsklick und konfigurieren.

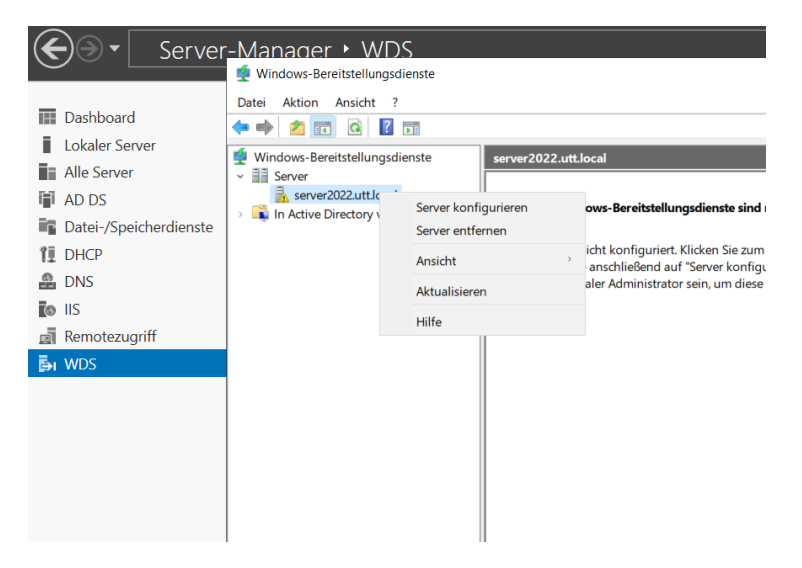

DNS – AD- DHCP muss installiert sein dann weiter.

Den Pfad zu den WIM Dateien festlegen.

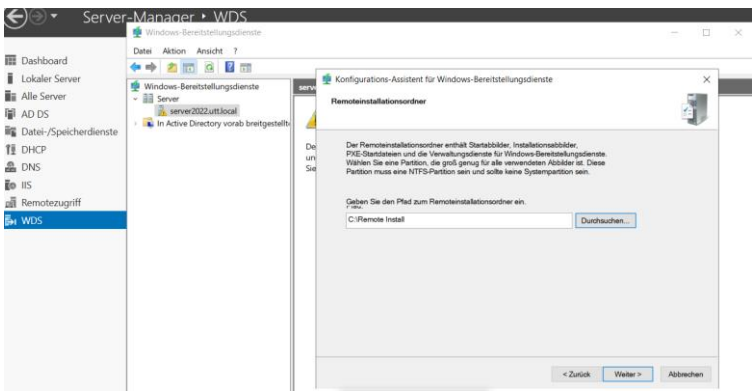

Weiter.

Allen Client Computern antworten.

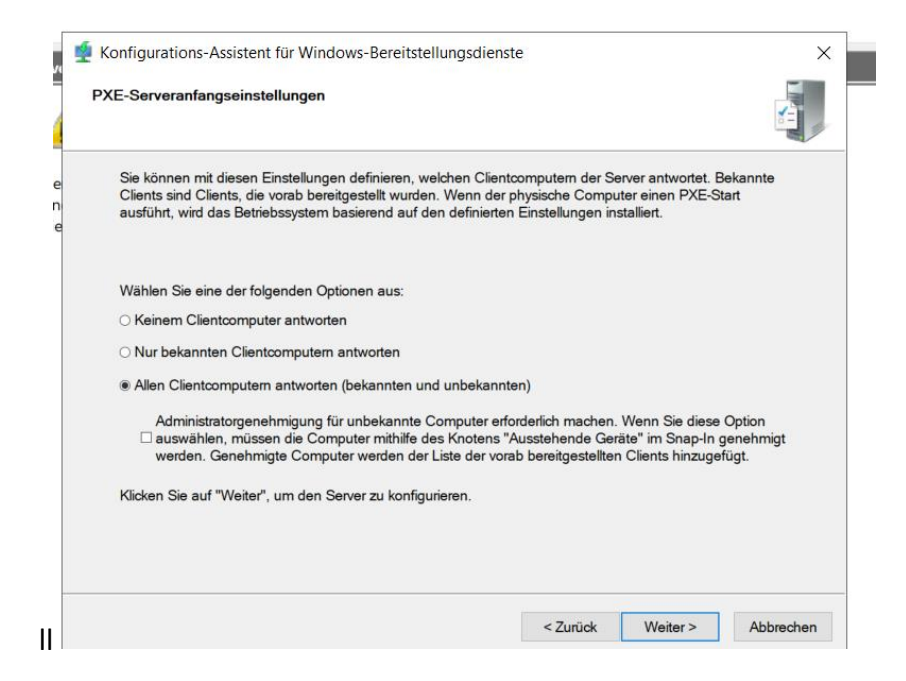

Installations Abbilder mit Rechtsklick anwählen.

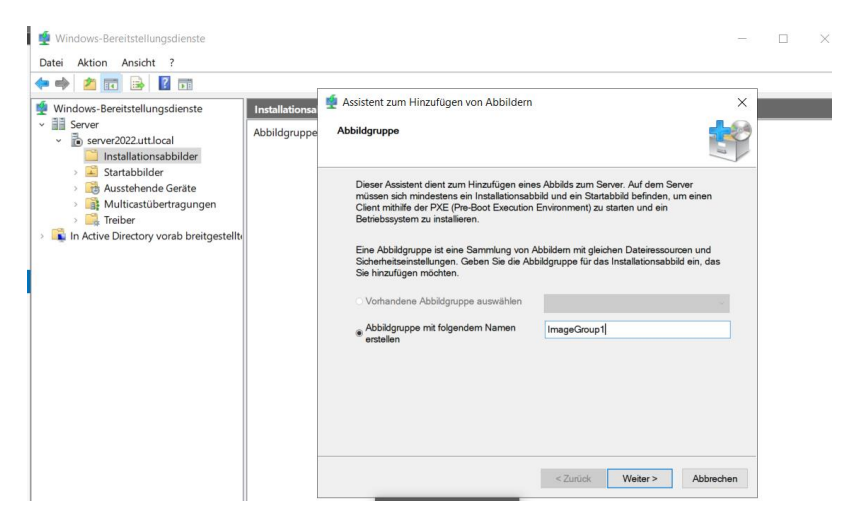

## install.wim hinzufügen.

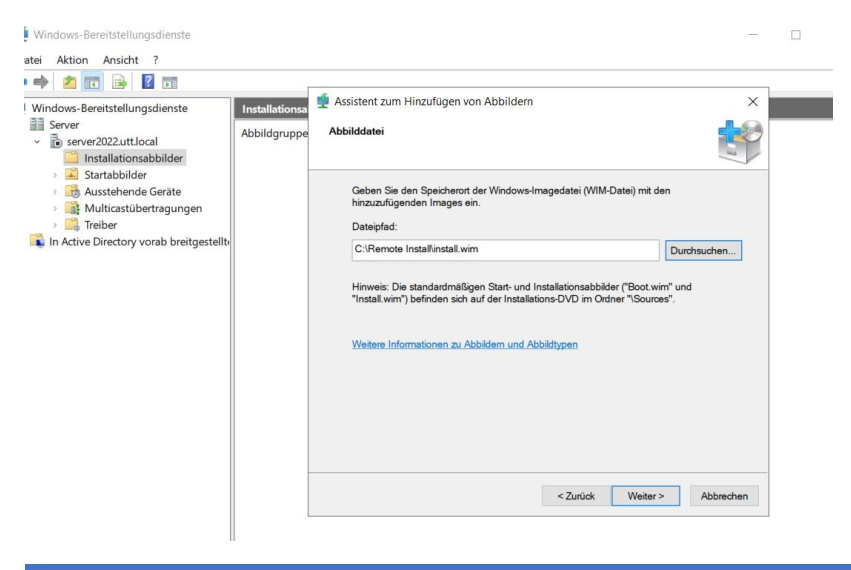

Abbilder auswählen – ich habe alle ausgewählt damit ich mich nachher entscheiden kann.

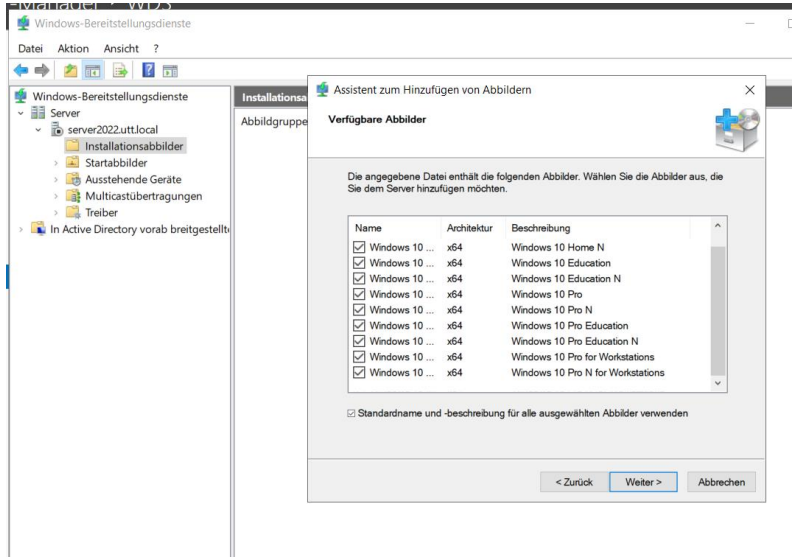

Windows 10 Pro Education auswählen oder eine andere Version.

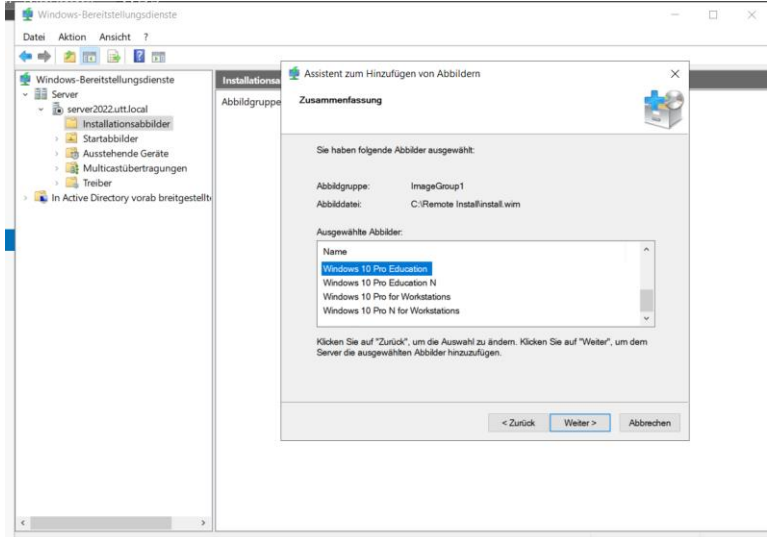

### Installation dauert eine Weile.

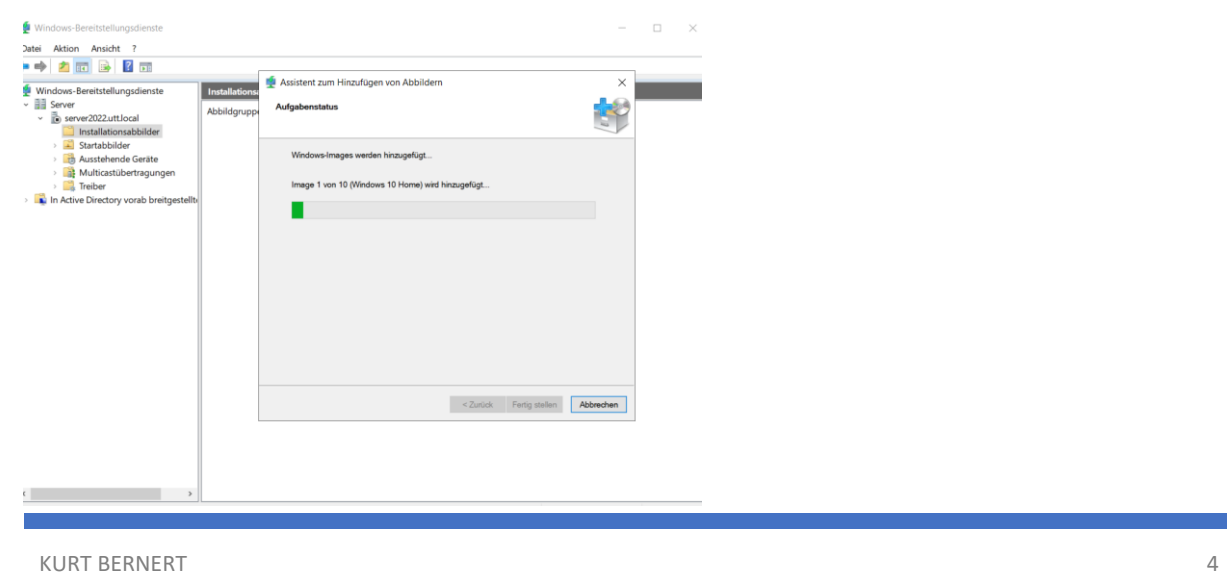

PXE Start fortsetzen sofern nicht Escape gedrückt wird.

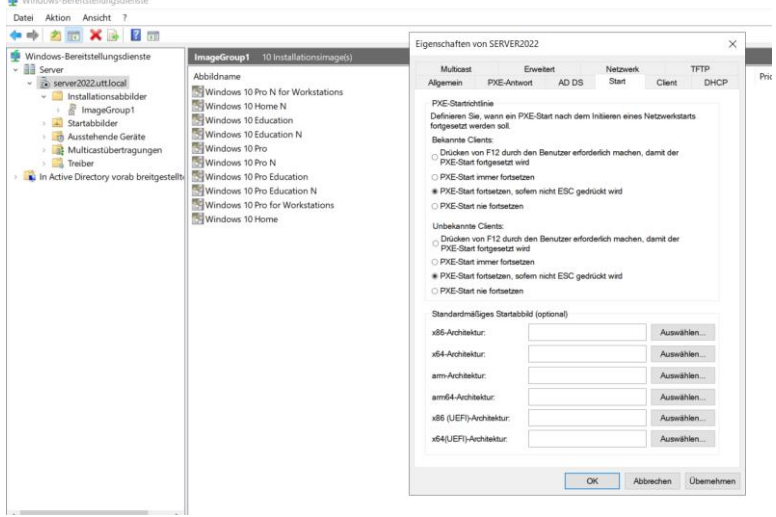

Boot.wim hinzufügen.

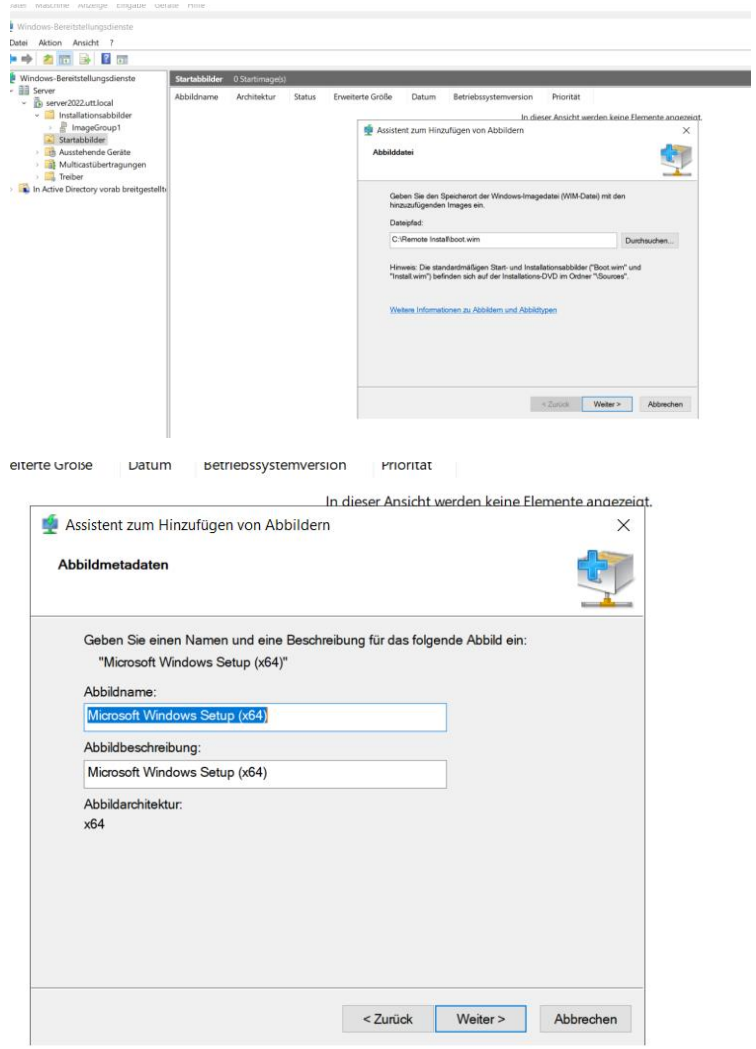

Weiter – die Installation dauert eine Weile.

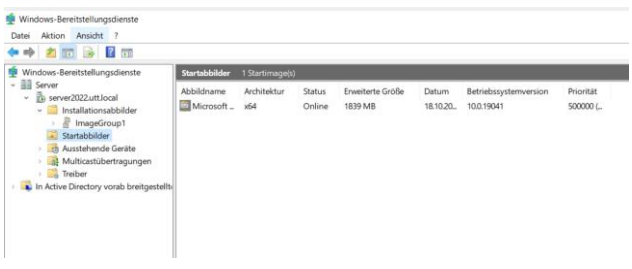

#### Server neustarten.

Virtual Box Windows 10 WDS installieren ohne ISO.

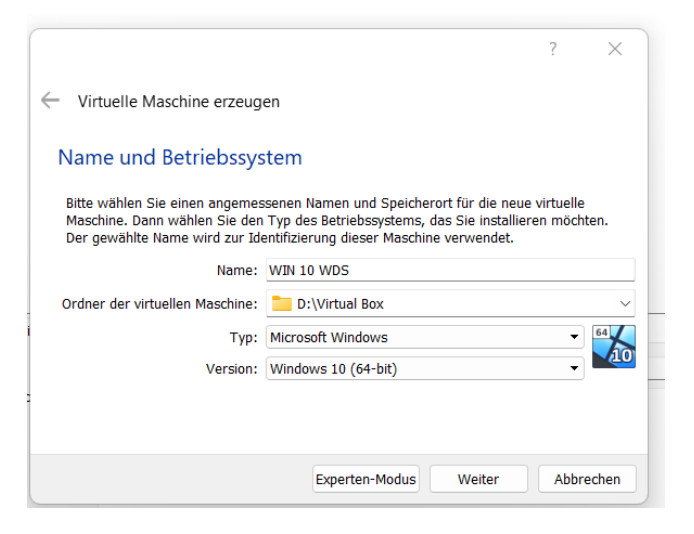

Boot Reihenfolge: alle deaktivieren nur Netzwerk.

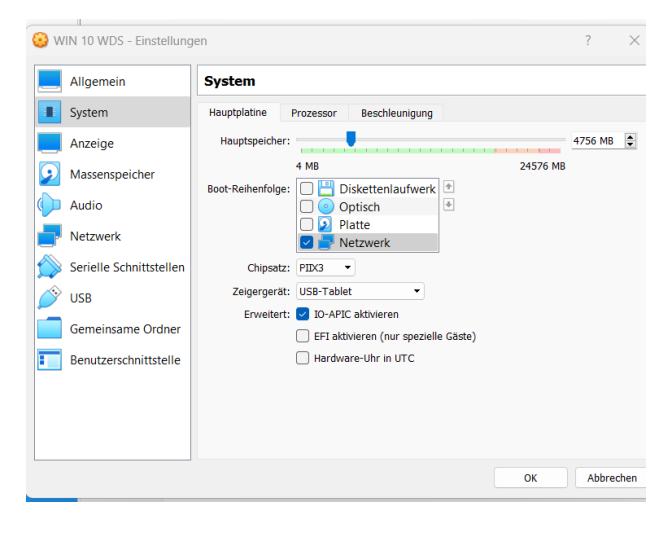

Netzwerkadapter internes Netzwerk.

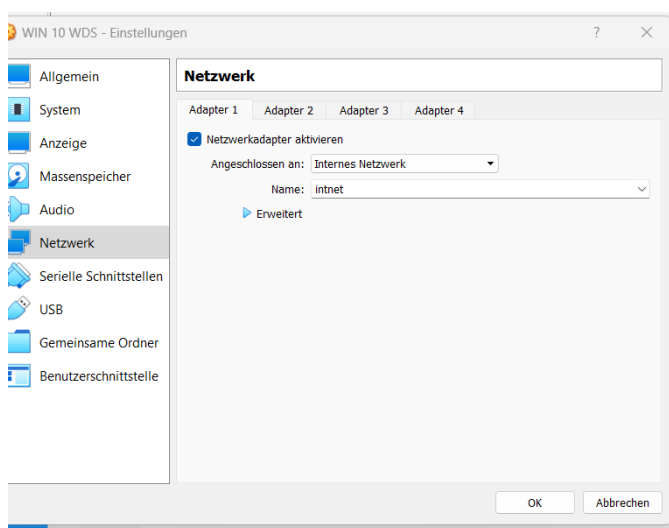

Beim starten in Virtual Box bei der ISO Auswahl auf abrechen klicken und starten.

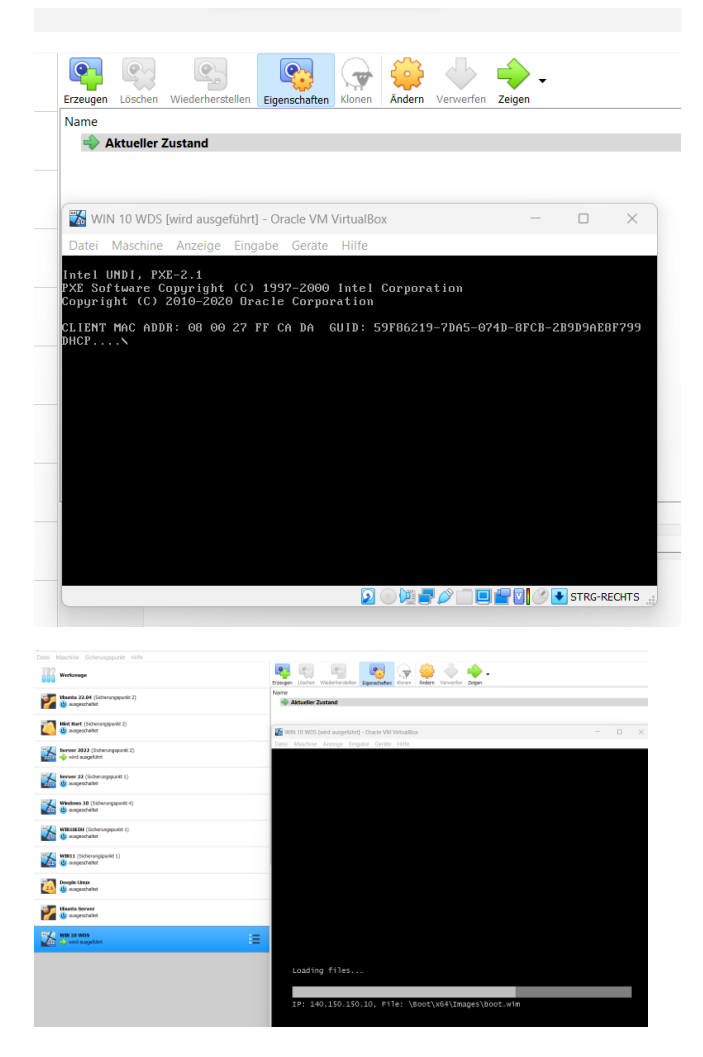

Es funktioniert.

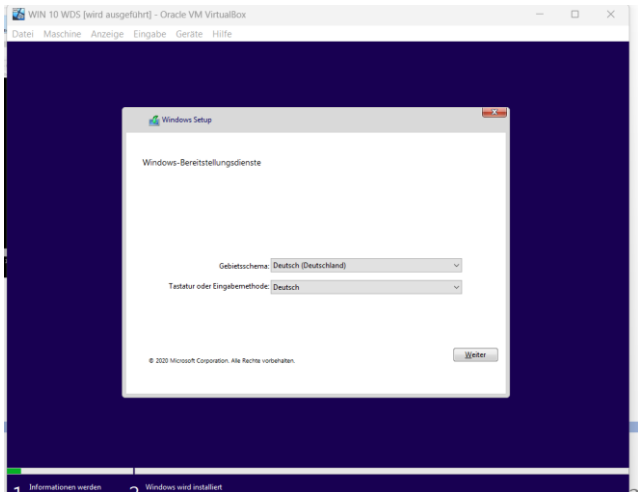

Benutzer und Passwort eingeben.

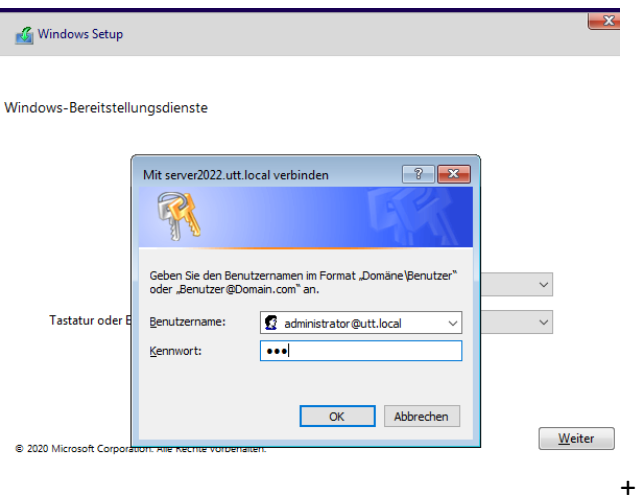

Windows 10 Education wählen oder ein anderes Windows Betriebssystem.

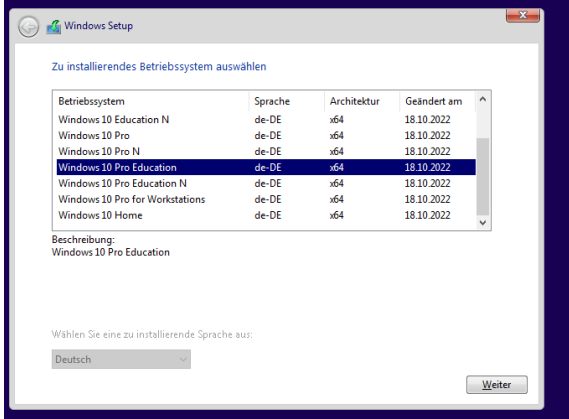

Windows wird installiert.

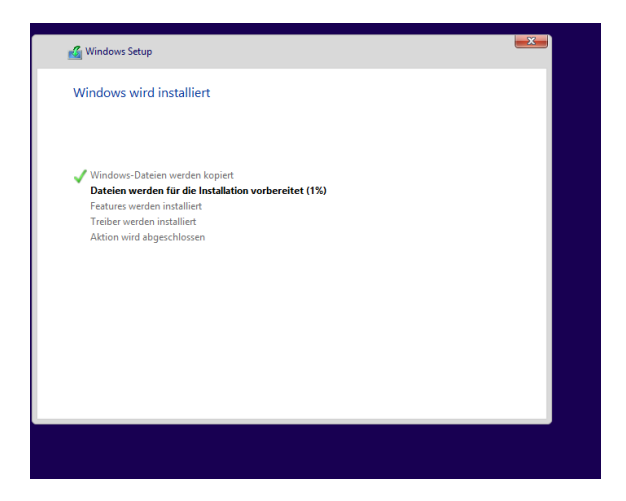

Grundsätzlich funktioniert alles aber das Setup startet immer wieder neu.